## **Obtain Verification of Military Experience and Training (VMET)**

1. Type<https://milconnect.dmdc.osd.mil/milconnect/> into your web browser.

The *milConnect website* is displayed.

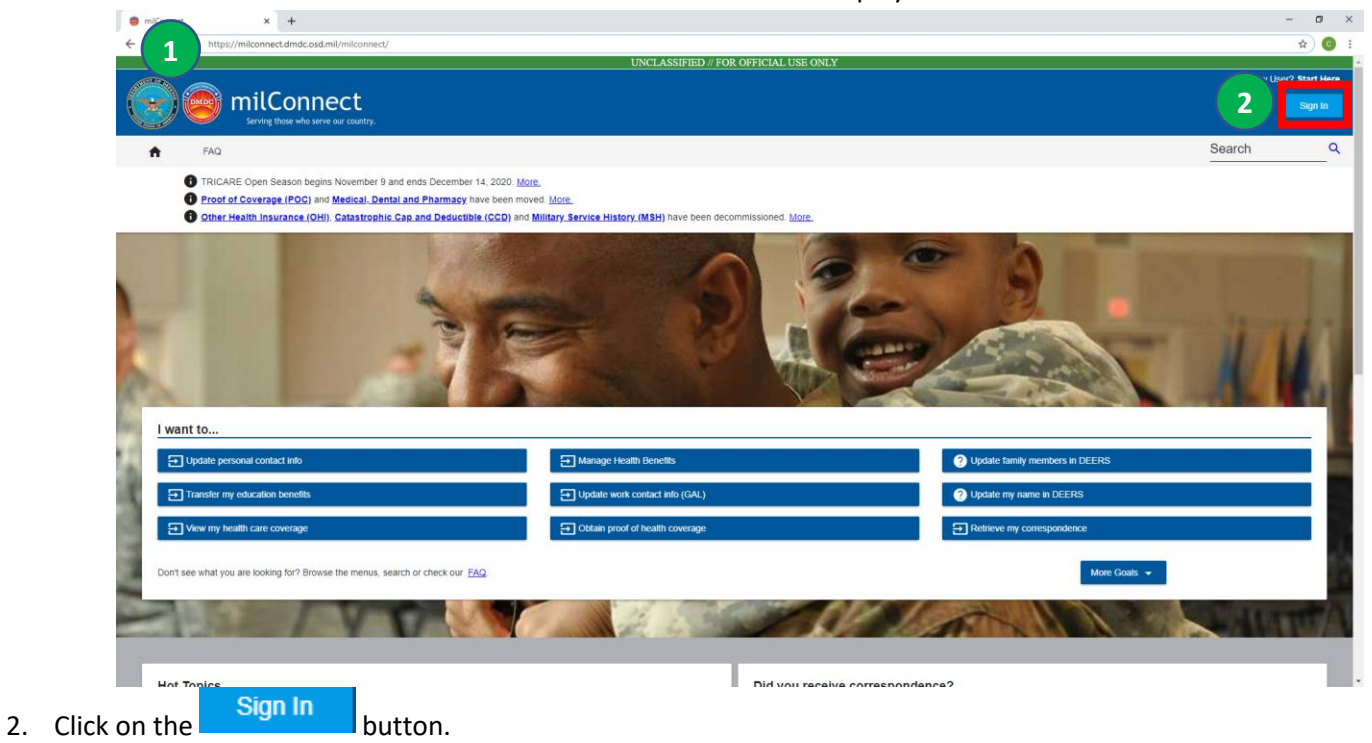

## The *milConnect Logon* page is displayed

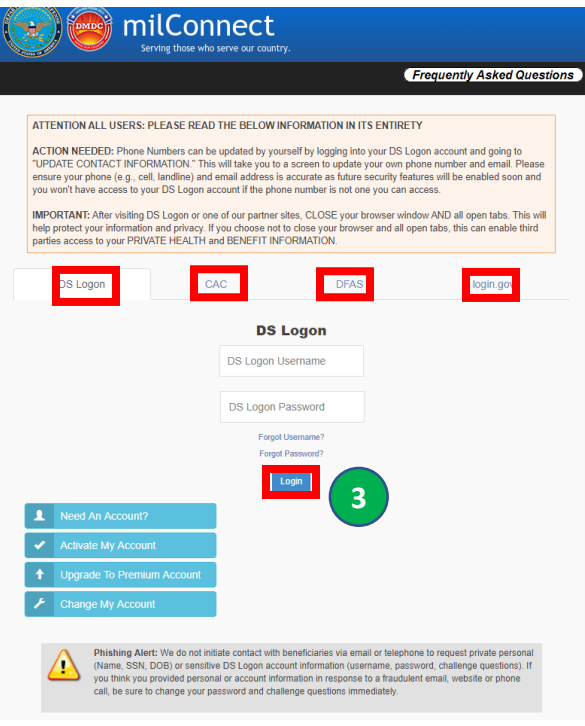

You have four different logon options:

- DS Logon
- CAC
- DFAS myPay Password
- Login.gov (USA Jobs email & password)
- 3. Logon using the option that is best for you.

## The *Self Service Consent to Monitor* page is displayed.

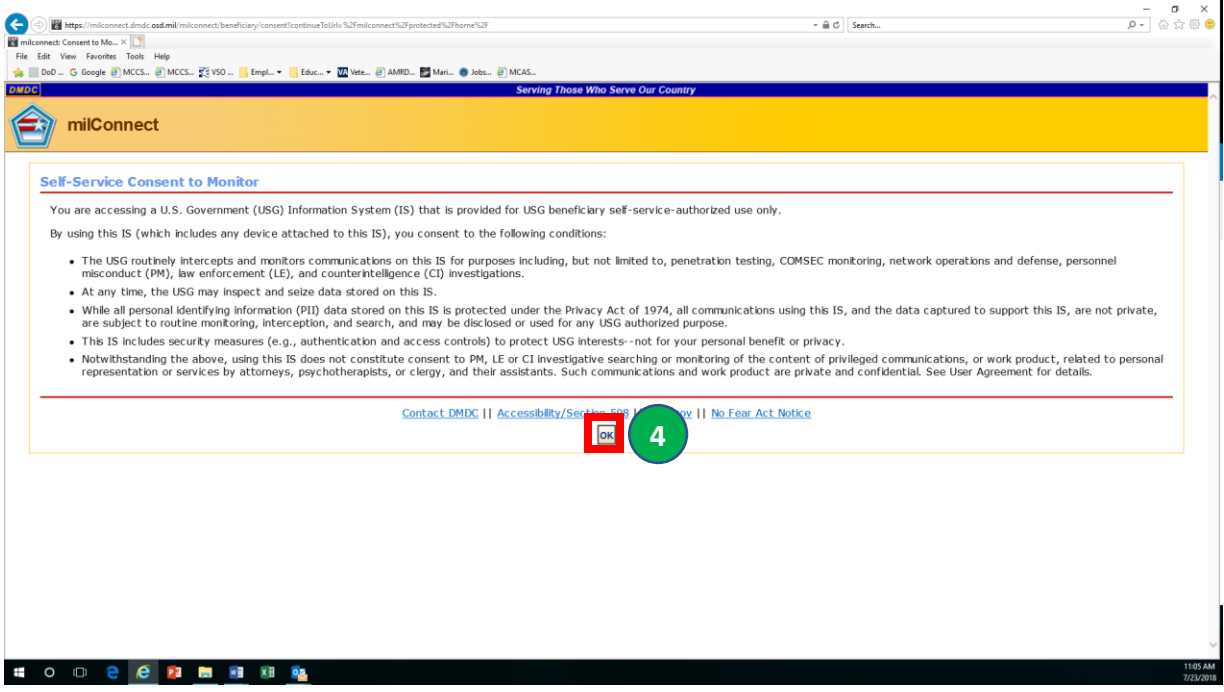

4. Click on the **DK** button.

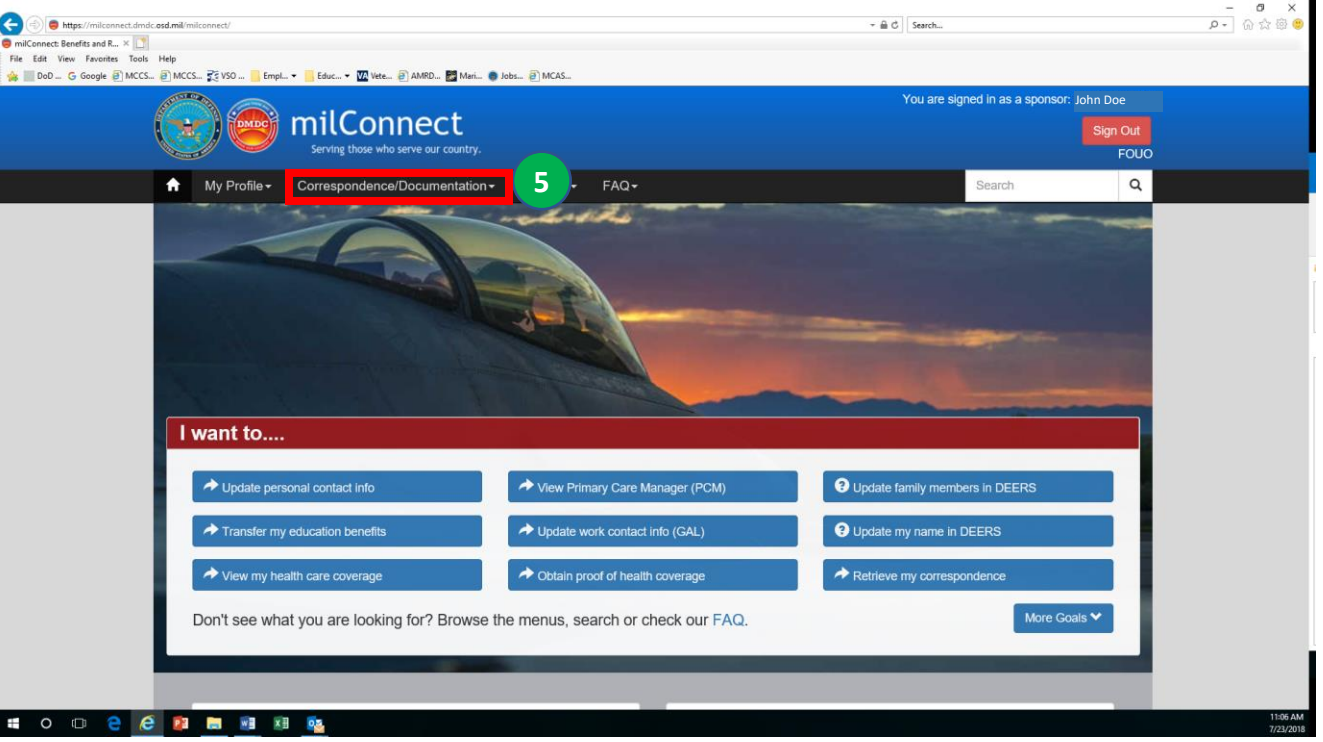

The My Profile page is displayed.

5. Click on the Correspondence/Documentation dropdown menu.

6. Select the DoD Transition Assistance Program (DoDTAP) link.

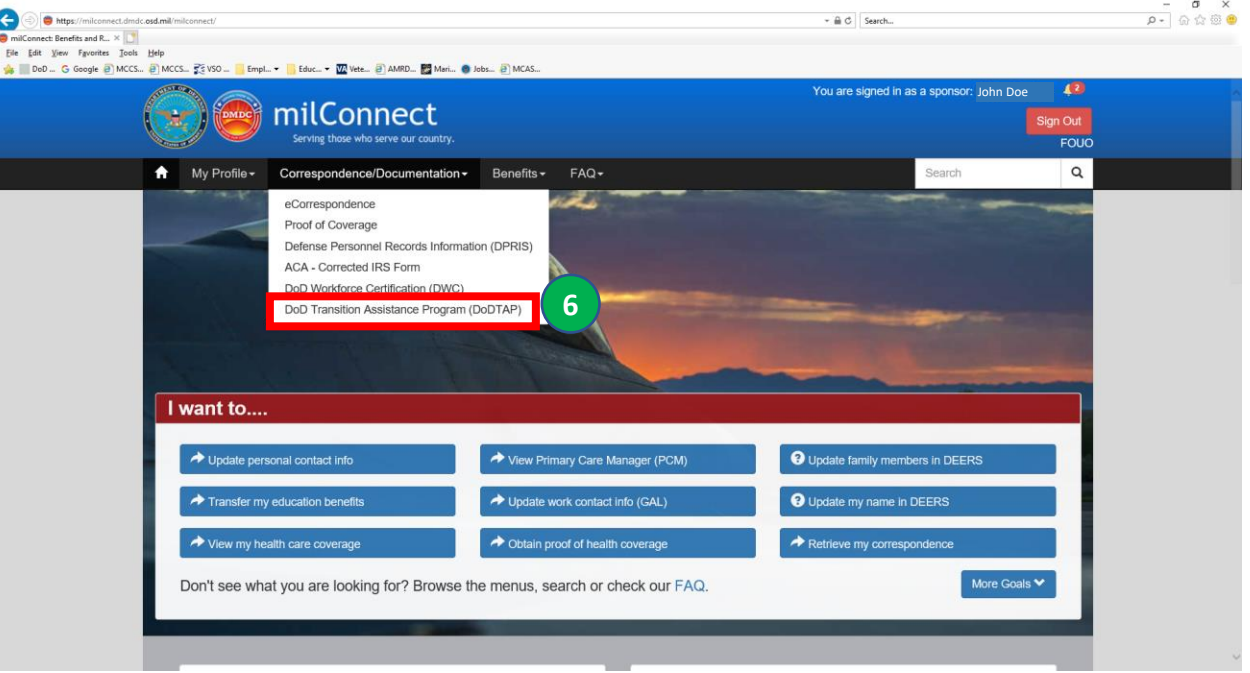

## The service member's dashboard is displayed.

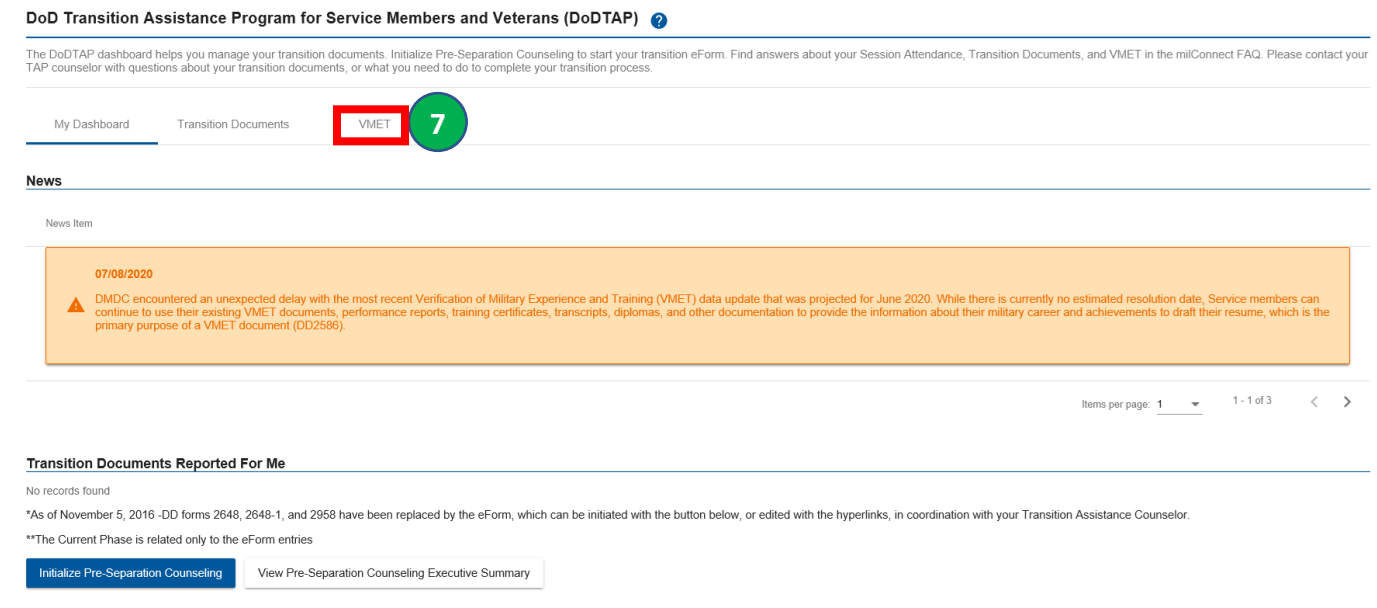

7. Click on the  $\sqrt{MET}$  tab.

- 8. Select the *VMET* radio dial and click on the "*Submit*" button. Select the "*Cover Letter"* radio dial and click on the "*Submit*" button.
	- Save and print your VMET and Cover Letter

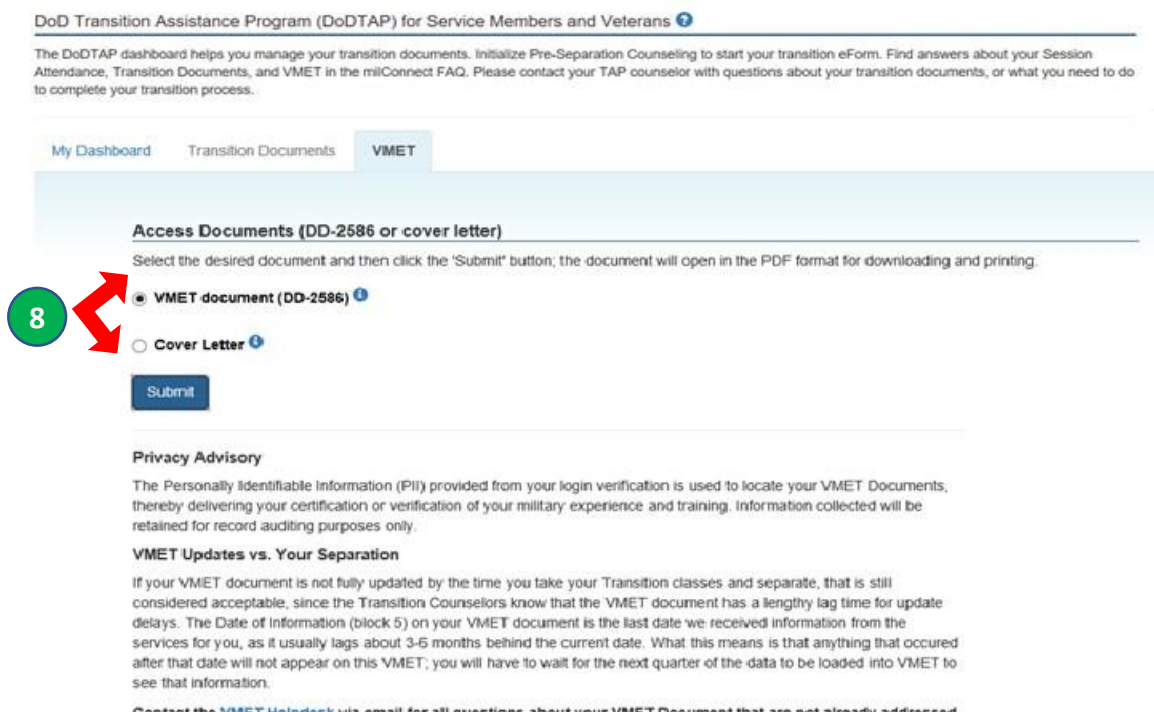

iment that are not alreadly addressed in the FAQs

**Contract Contract Contract**